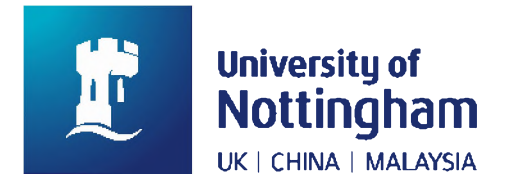

# **NUsearch Release February 2018**

# **Table of Contents**

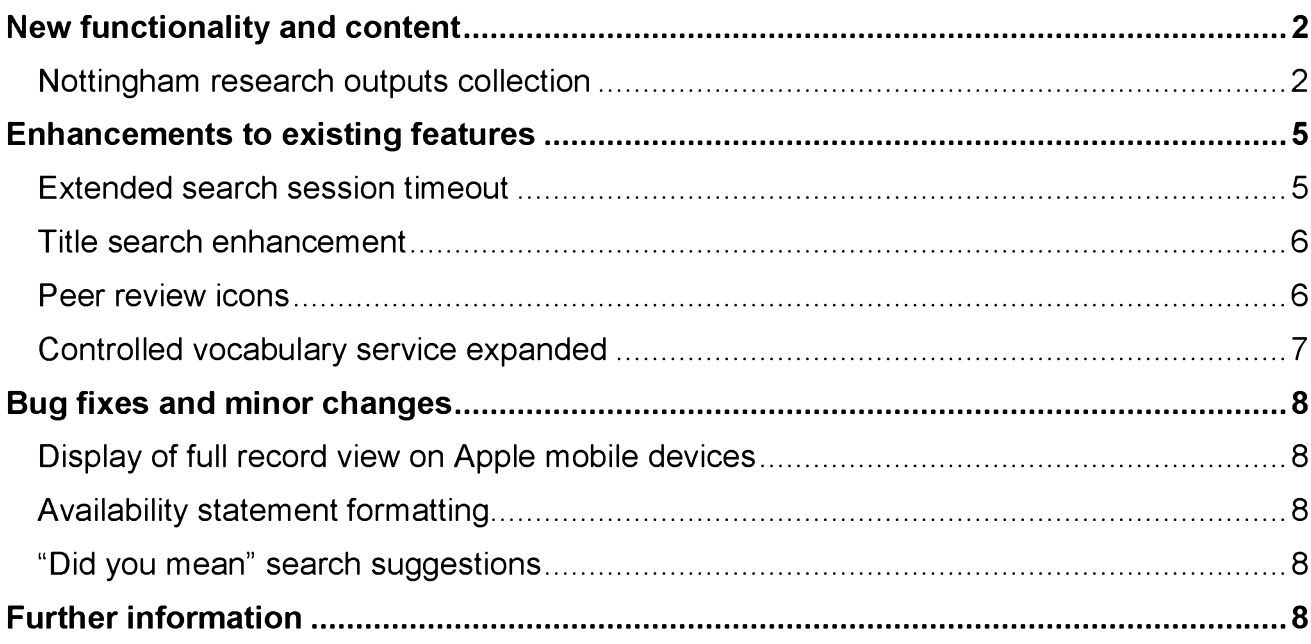

# <span id="page-1-0"></span>**New functionality and content**

## **Nottingham research outputs collection**

We've added the university's open access research archive, **Nottingham ePrints**, as a new collection to NUsearch. This allows you to discover the latest research outputs from our staff and students in your search.

The collection contains records of over 25,000 deposited research outputs, including:

- **ePrints** of published research, such as peer-reviewed articles, conference papers, books and book chapters etc;
- **eTheses** submitted for University of Nottingham research degrees
- **eDissertations** submitted as part of University of Nottingham taught courses (full text is only accessible to logged-in UoN users).

In most instances you can click through to access a full online version. This means you can read Nottingham research even when there is no access to the published version though the library.

#### **Searching the collection**

To find items from the collection carry out a normal **All Collections** search. Any relevant items found will appear alongside other results.

If you want to filter your results to show only Nottingham research outputs you can use the following **Collection** filters:

- Nottingham ePrints
- Nottingham eTheses
- Nottingham eDissertations

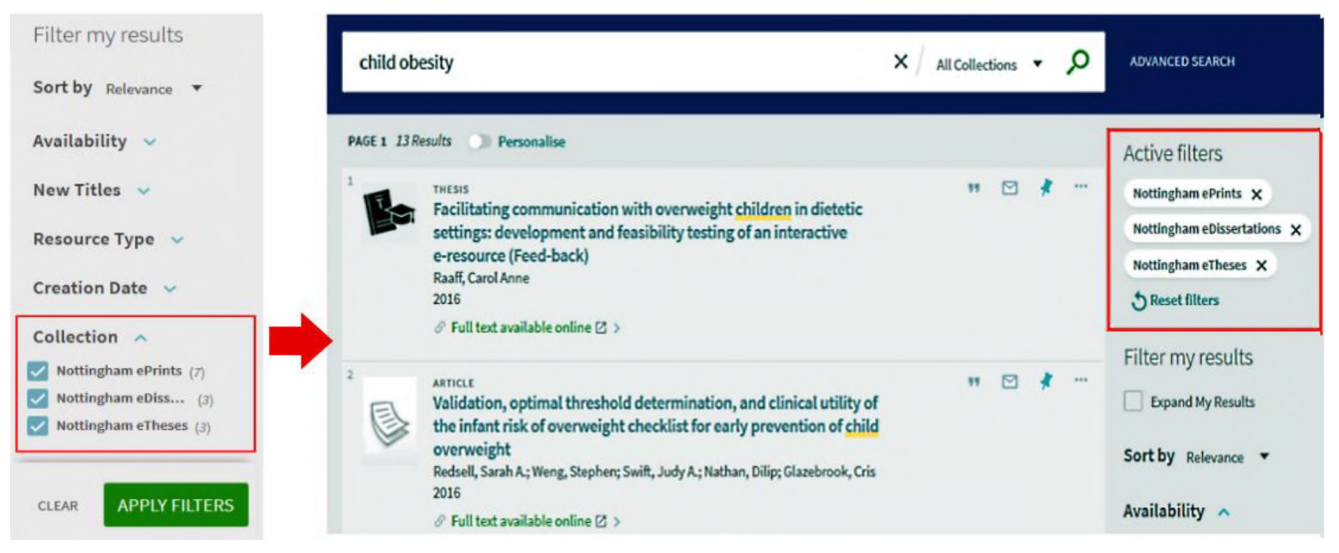

Image 1: Filtering results by Nottingham ePrints, eTheses and eDissertations collection filters

Alternatively if you want to explore just this collection there is a new **Research outputs** search available. It is a great way to discover Nottingham research.

To start a search either:

- select **Research outputs** from the drop down menu in the search box (press Enter or the Magnifying Glass if the menu is not showing); or
- start typing your search terms and then select **Research outputs** from the searches offered in the drop down.

| Search anything                               |                                                                          | <b>All Collections</b>   | Ω |
|-----------------------------------------------|--------------------------------------------------------------------------|--------------------------|---|
|                                               |                                                                          | <b>Library Catalogue</b> |   |
| Welcome to NUsearch                           | Additional resources                                                     | <b>Articles</b>          |   |
| Let us know what you think about the new look | Find databases Search or bro<br>and follow the links for direct assessed | Research outputs         |   |

Image 2: Blank search box showing drop down menu to select "Research outputs" search

| child obesity                             | $\times$<br>All Collections ▼        |
|-------------------------------------------|--------------------------------------|
| child obesity $\oslash$ All Collections   |                                      |
| child obesity $\oslash$ Library Catalogue |                                      |
| child obesity $\oslash$ Articles          |                                      |
| child obesity $\oslash$ Research outputs  | owse for database names<br>et access |

Image 3: On typing search terms shows option to select "Research outputs" search

#### **Search results**

To find out more about a result you can view the full NUsearch record. Extra information that might prove useful includes:

- **Creative Commons licence** if provided under a CC licence it will indicate what type with a clickable link though to the CC licence terms.
- **Description** abstract of the work.
- **Citation** which includes clickable green ORCID ids **D** for authors. These will take you to the author's ORCID page where you can see other publications by them. To find out more about ORCIDs see the [ORCID website.](https://orcid.org/)
- **Try these links** in the case of published works you will often find additional links to the published version which may differ from the version available in the research archive. These include the publisher URL and DOI link.

#### **Accessing full text**

Click on the green **Full text available online** link to access the text in the Nottingham research archive.

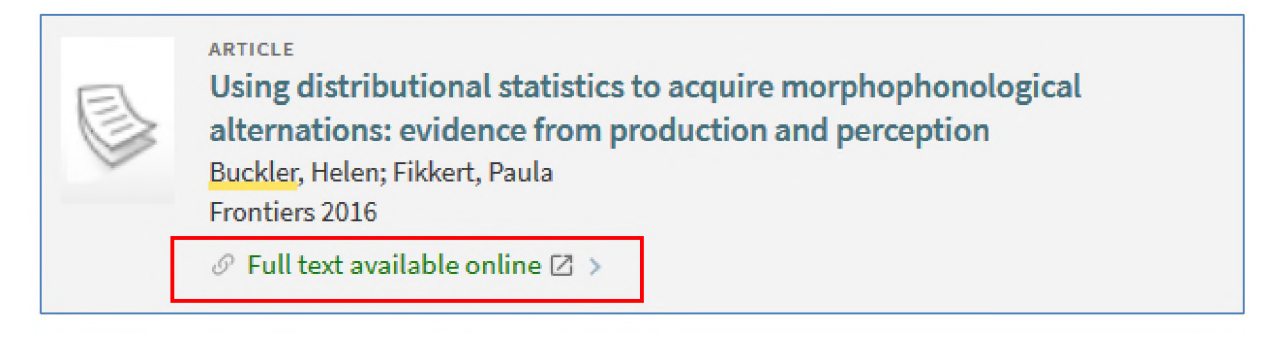

Image 4: A NUsearch result showing the green "Full text available online" link to click

In most instances you will be able to view or download a full text version. Temporary access restrictions might apply to some content prior to publication, examination or for other reasons. In these cases it will be indicated on the research archive record.

- The version presented may differ from the publisher version or the version of record. If you wish to see the published version there is normally a publisher link or DOI, although this may require a subscription if the library does not provide access.
- • **eDissertations** access is only available to UoN staff and students by logging in with your university username.
- For recent **eTheses** you will need to request access by clicking on the blue **Request thesis** button. You will get an email once access has been granted.

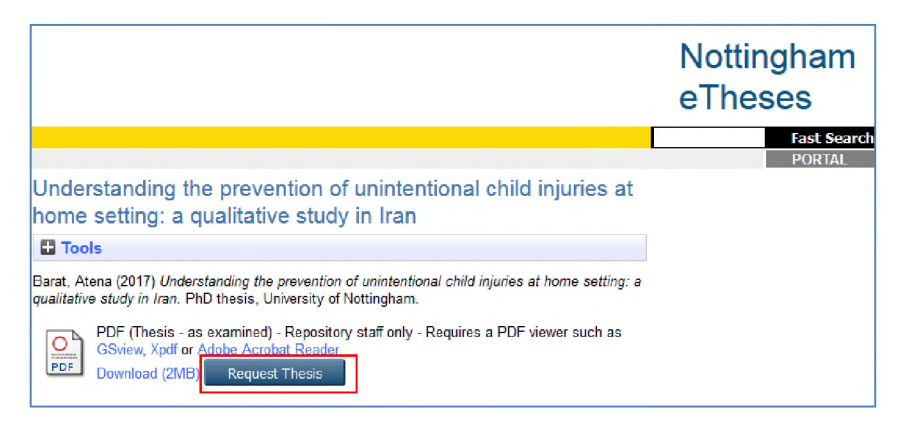

Image 5: Nottingham eTheses record showing the "Request Thesis" button to request access

# <span id="page-4-0"></span>**Enhancements to existing features**

### **Extended search session timeout**

We've extended the session timeout for signed-in users from 30 minutes to **two hours** so you don't need to sign-in so frequently and to help preserve your searches longer.

When a session times out due to inactivity, the system will continue to display the current page. Upon your next action, the system will sign you out, refresh and display the NUsearch home page, and prompt you to sign in again. Any existing searches you have open will be reset and your search history cleared.

Remember, you can always save important searches and results to **My Favourites** so you can access them between search sessions.

• To save a search click on **Save query** which appears above your search results.

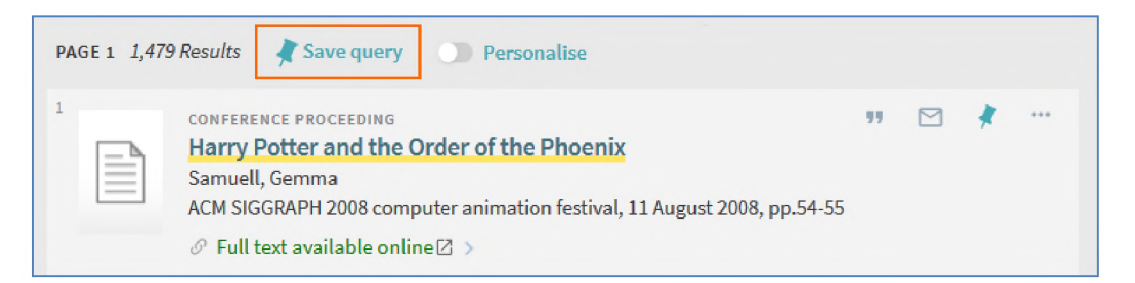

Image 6: Shows the option to "Save query" above search results to save your search

• To save a result click on the **Pin symbol** next to an item in your search results.

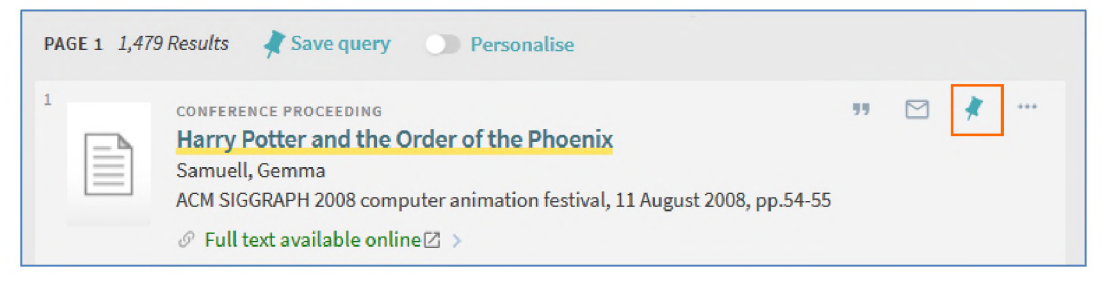

Image 7: A search result showing the Pin symbol to save the record

To view your saved records and searches click on the **Pin symbol** in the top right hand corner of the NUsearch screen.

## **Title search enhancement**

The title search has been changed so that the **ampersand character (&)** is treated the same as the word "and" in phrase searches. Previously the character "&" was treated as a special character, which could lead to issues with known title searches.

For example, a short journal title search for **Obstetrics & Gynecology** will now return the "Obstetrics and Gynaecology" journal at the top of your results:

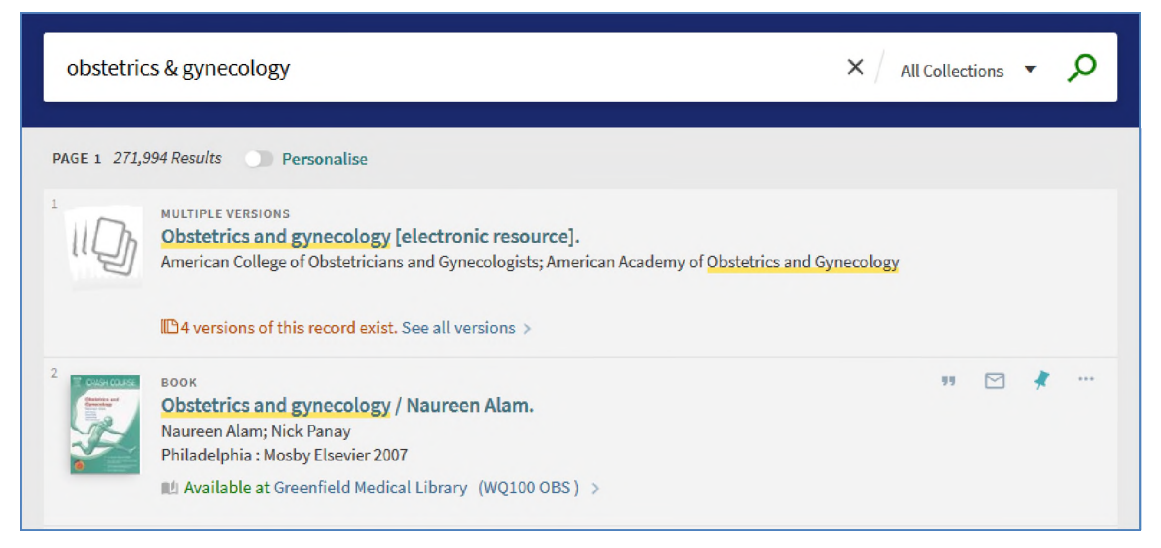

Image 8: Search for "Obstetrics & Gynecology" finding results with titles: Obstetrics and gynecology

#### **Peer review icons**

This enhancement increases the visibility and accessibility of peer-reviewed documents by replacing a text-only indication with a more visible icon in your search results.

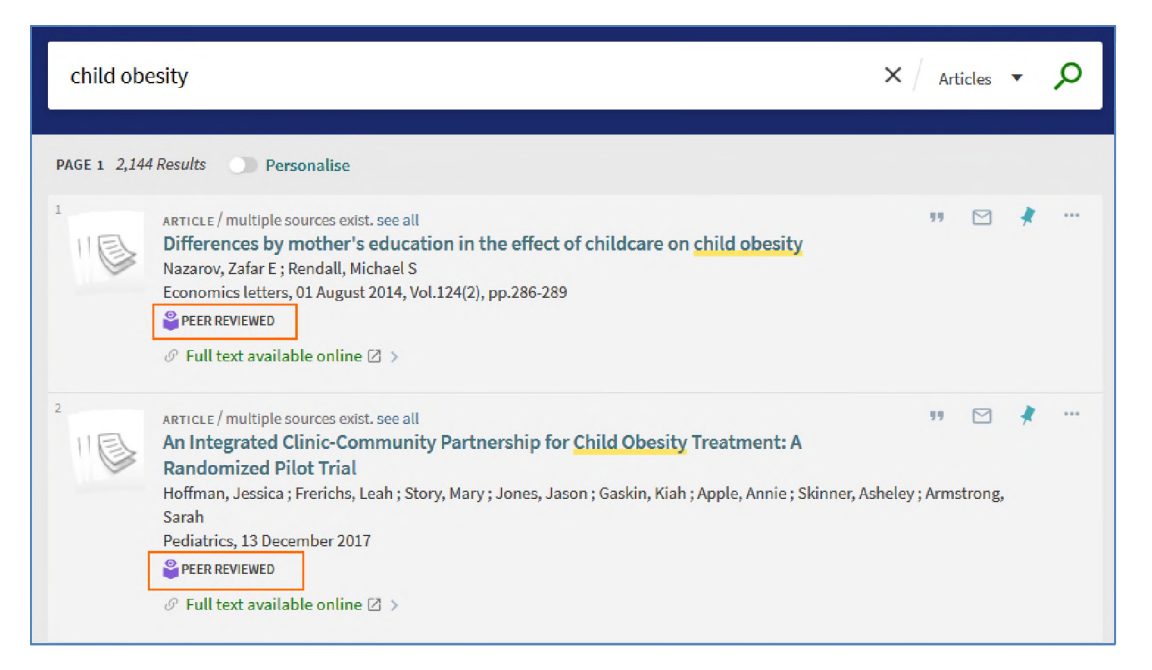

Image 9: Search results on child obesity with the new Peer reviewed icon displayed

## **Controlled vocabulary service expanded**

In the August 2017 release we introduced a **controlled vocabulary service** which helped expand your results by recommending additional search terms based on your search.

For example, if you search for **adhd**, it will return results that include **attention deficit hyperactivity disorder.** An indication of this is shown at the top of the search results with the option to click to only search on the original term.

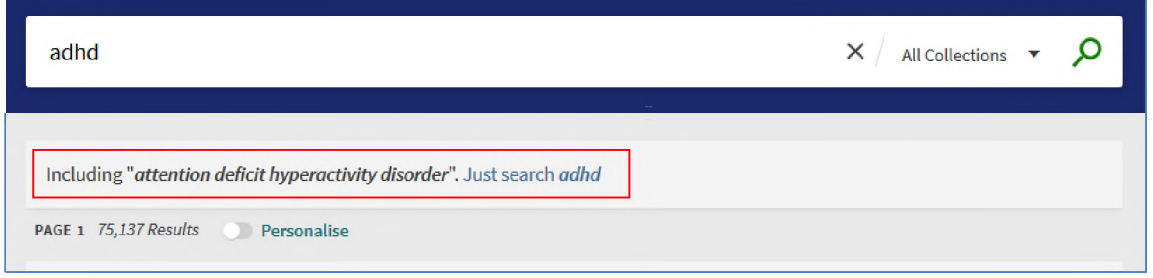

Image 10: Search on "adhd" showing controlled vocabulary service at the top of the search which is searching on "attention deficit hyperactivity disorder" as well

Previously this was only available for materials in the **Articles** collection. It now works across all collections, so your search will be expanded in whichever type of search you choose e.g. All Collections, Library Catalogue, Research outputs.

# <span id="page-7-0"></span>**Bug fixes and minor changes**

## <span id="page-7-1"></span>**Display of full record view on Apple mobile devices**

Since the upgrade to Apple iOS 11, the full record view on mobile devices running this operating system did not open correctly. This has now been fixed

#### <span id="page-7-2"></span>**Availability statement formatting**

When a book is available in more than one branch this is indicated with the statement "and other locations" at the end of the availability statement. This appeared without a leading space, but has now been reformatted to display correctly as shown below.

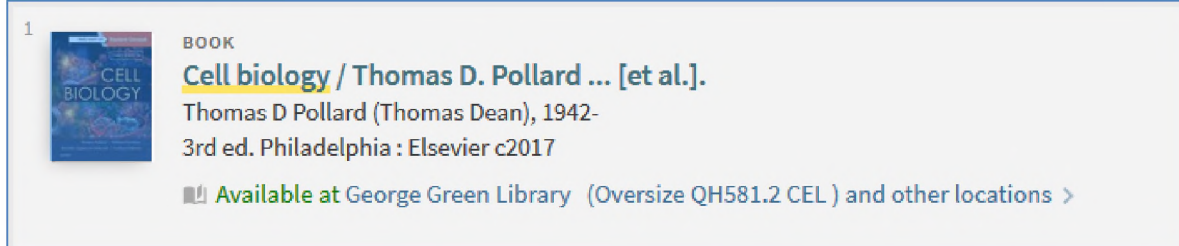

<span id="page-7-3"></span>Image 11: Shows a book with a correctly formatted availability statement indicating other locations

### **"Did you mean" search suggestions**

The system did not include "did you mean" suggestions and results for **All Collections** searches that returned more than 50 results. Did you mean suggestions are where an alternative search term is provided to search on, often when you have mistyped a word.

This restriction has been removed so it will be applied to all searches.

## <span id="page-7-4"></span>**Further information**

Full details of all the functionality deployed in the NUsearch (Primo) February release, including bug fixes, can be found on the Ex Libris website:

[February 2018 Release Notes](https://knowledge.exlibrisgroup.com/Primo/Release_Notes/2018/04February_2018)

[February 2018 Highlights](https://knowledge.exlibrisgroup.com/Primo/Product_Documentation/Highlights/029Primo_February_2017_Highlights)

Please note there may be features listed which either do not apply to us, or which will be implemented in future releases.